## **Abstract Submission Guidelines**

# *Step 1***:** *Log in to EasyChair*

- First go to the link<https://easychair.org/conferences/?conf=ic3g2016>
- Log in to your EasyChair account.

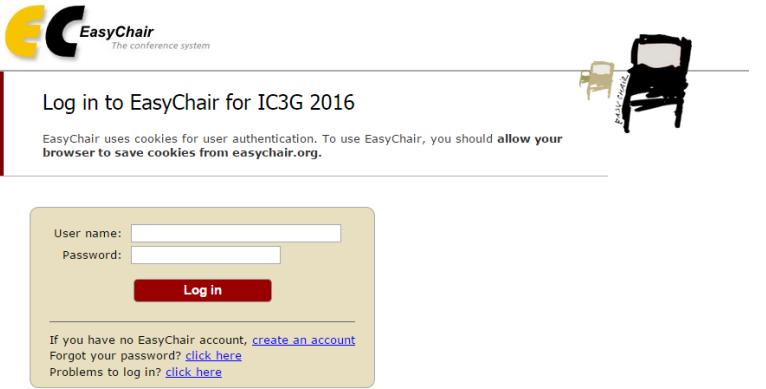

- If you do not have an account in EasyChair, create one using the following easy steps.

# *How to create an EasyChair Account*

Create an EasyChair Account: Step 2

First name<sup>†</sup>  $(*)$ : Last name  $(*)$ : Email address (\*): Retype email address (\*):

Please fill out the following form. The required fields are marked by (\*)<br>Note that the most common reason for failing to create an account is an incorrect<br>email address so please type your email address correctly.

Continue

You may also be interested about our policy for using personal information.

t<br>Thote: leave first name blank if you do not have one. If you are not sure how to divide your name into the first and last<br>name, read the Help article about names.

Type the text in the given box and click on "continue"

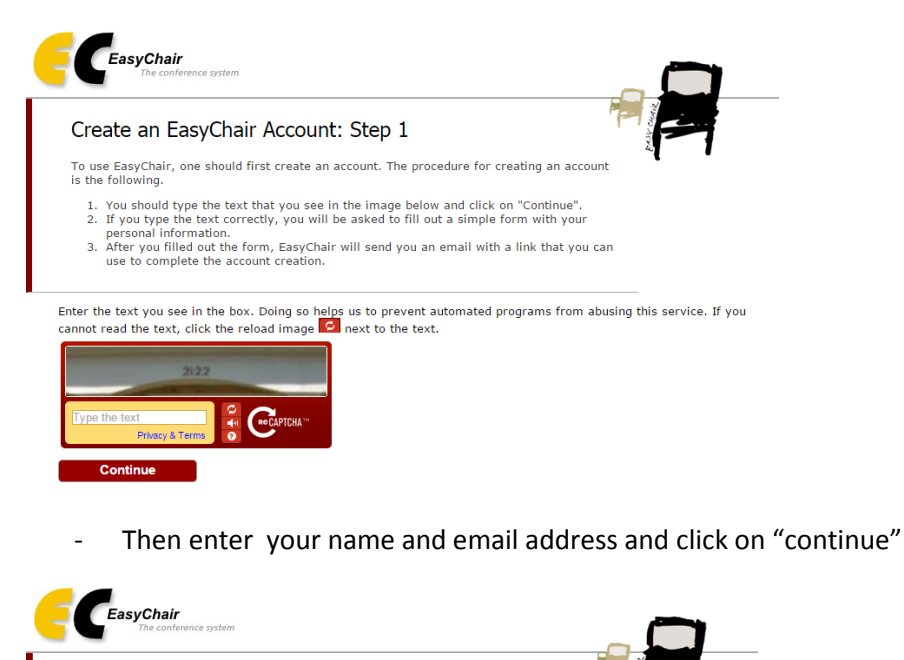

- Enter your details and click on "Create my account"

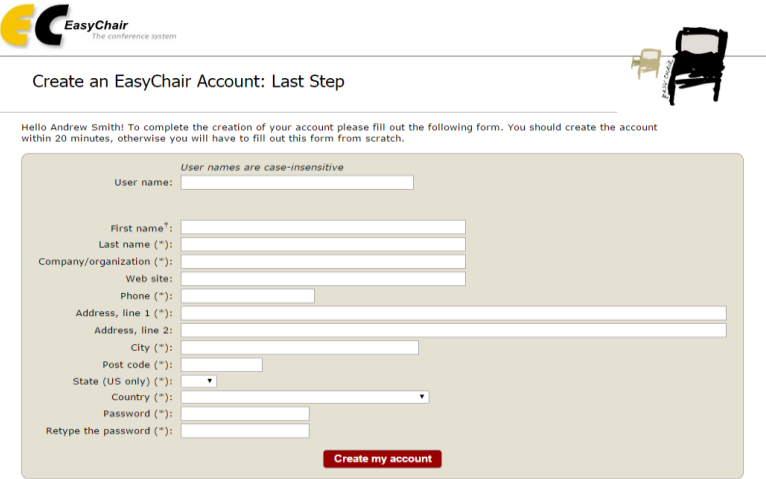

<sup>†</sup> Note: leave first name blank if you do not have one. If you are not sure how to divide your name into the first and last name, <u>read the Help article</u><br>about names.<br>You may also be interested about <u>our policy for using</u>

- After your account is created, press "click here" to log in for IC3G 2016

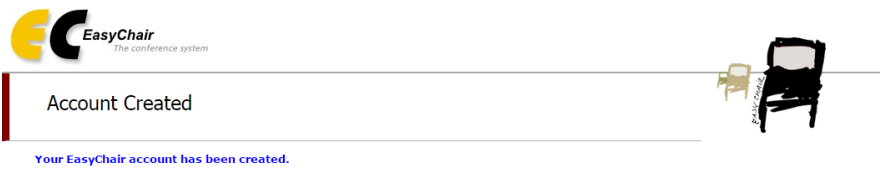

#### To log in for IC3G 2016 click here.

# *Step 2: How to submit the abstract*

- Click on "New Submission" tab

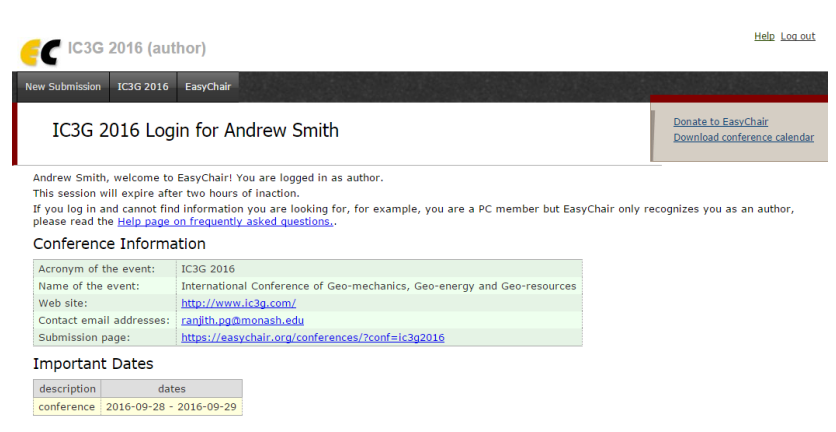

- Put a tick on the box to agree the terms and conditions and then click on "continue"

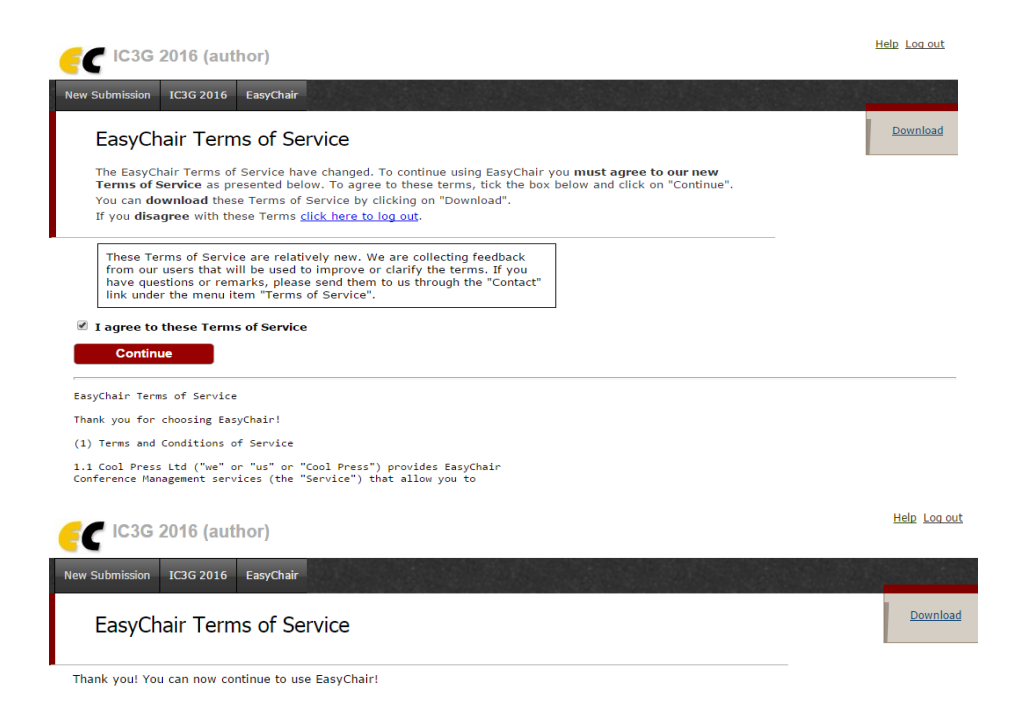

 $\mathbb{R}$ 

- Click on the "New Submission" tab again and fill the form appropriately. You can upload your abstract from the "abstract submission" section at the bottom of the page and press "submit".

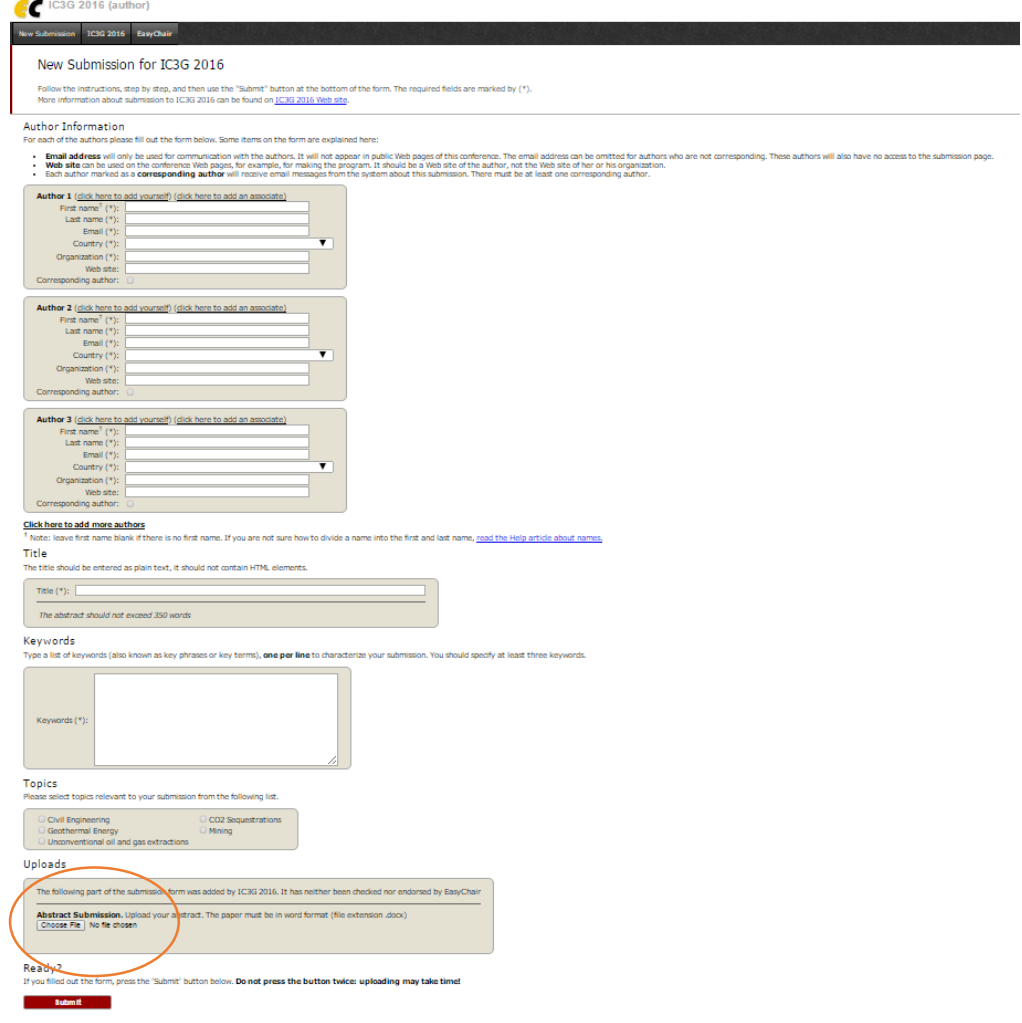

- You can view your submission details as follows. Further you will receive an email confirming the receipt of your abstract.

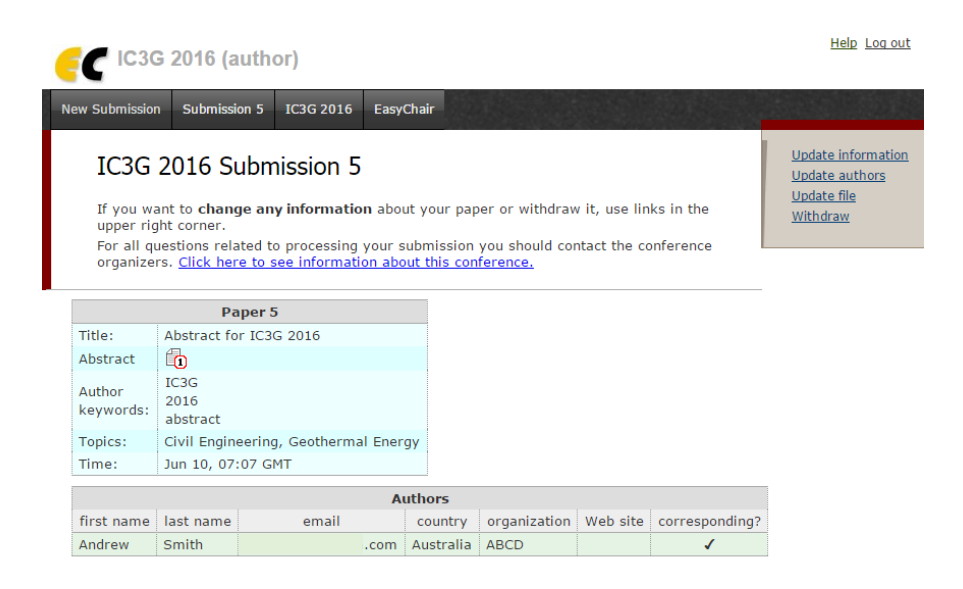